# Brukerstøtte

Dokumentasjon for undervisningsrommet

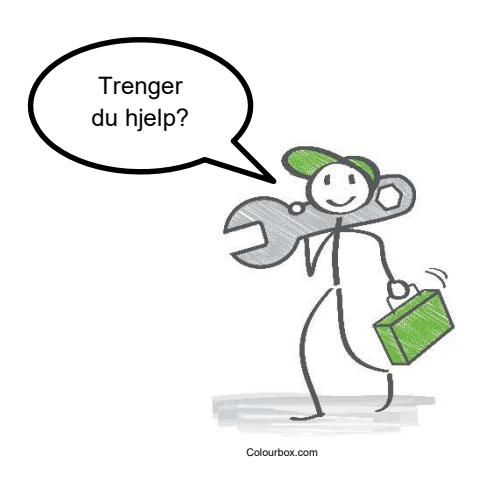

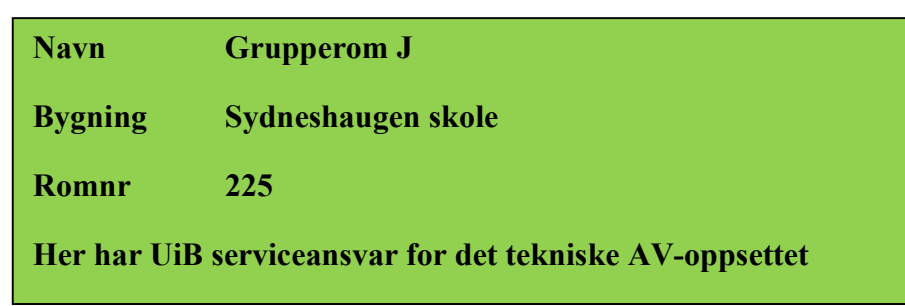

UiB IT-assistent 555 89004

Driften UiB 555 89450

Lys/strøm etc. Eventuelt behovsmelding via lydia.uib.no

Vekter 555 88081 Hendelser som involverer vold/trusler

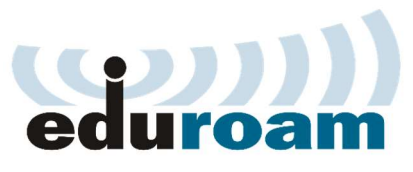

Eduroam / uib-guest

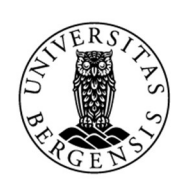

UNIVERSITETET I BERGEN

Auditoriestøtte (Man-fre: 0800-1800) Eventuelt sak via hjelp.uib.no

#### Brukerveiledning seminarrom G, H, I, J, O, F, K og L på Sydneshaugen skole (Seminarrom med Storskjerm, UiB PC og tilkobling bærbar)

#### Lysstyring

- **Lysbryter** befinner seg ved inngangsdøren.
- Noen av rommene har en egen bryter for **tavlelys** ved tavlen til høyre.
- En **bevegelsessensor** i taket sørger for at lyset i taket slår seg av automatisk når det ikke er bevegelse i rommet.

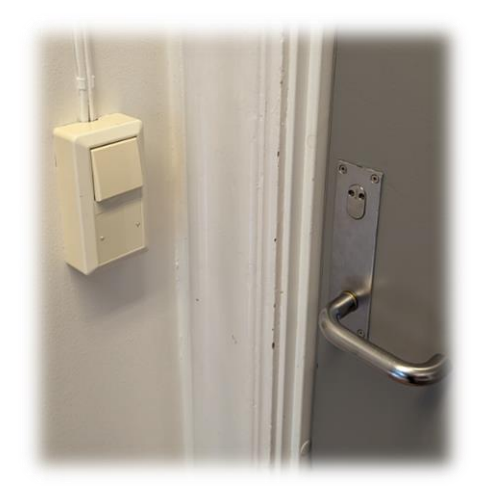

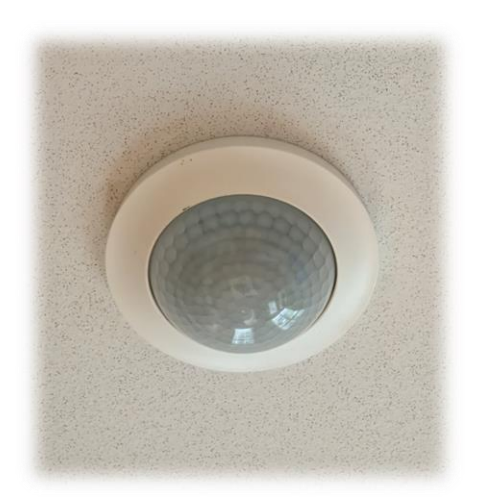

#### Hev-senk-kateter

De fleste rommene er utstyrt med **hev-senk-kateter**. **Sjekk at ledninger ikke kommer i spenn** når du hever eller senker kateteret. **Kateteret må ikke flyttes** slik at ledninger kommer i spenn under heving eller senking.

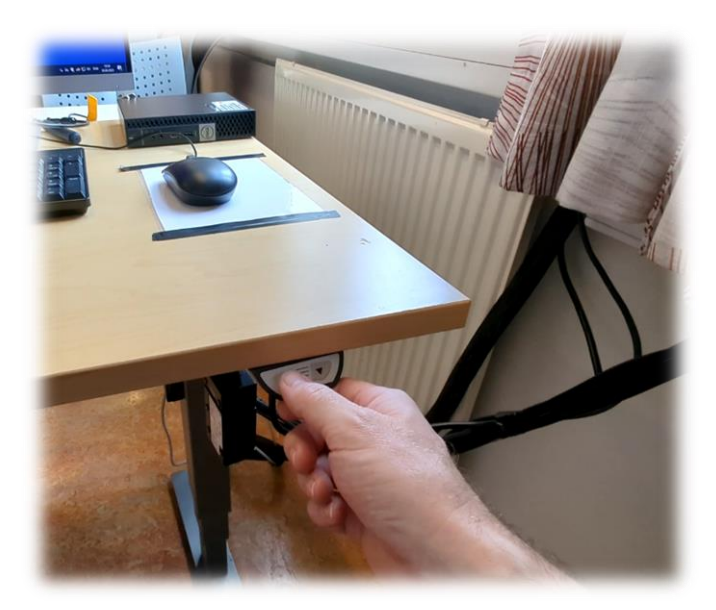

#### Bruk av UiB PC

- Rommene er utstyrt med **86 tommers storskjerm** og **fastmontert UiB PC**.
- Storskjermen skal **slå seg på automatisk** i det du begynner å bruke UiB PC-en.
- Skulle den, mot formodning, ikke slå seg på kan du slå den på manuelt ved hjelp av **knappen midt under skjermen** (under LG-symbolet).
- Du skal **ikke slå av skjermen** etter at du er ferdig med undervisningen. Den **slår seg automatisk av** etter noen minutters inaktivitet.
- **UiB PC skal ikke slåes av!** Du skal bare logge deg ut av pc-en (eventuelt kan du restarte den).

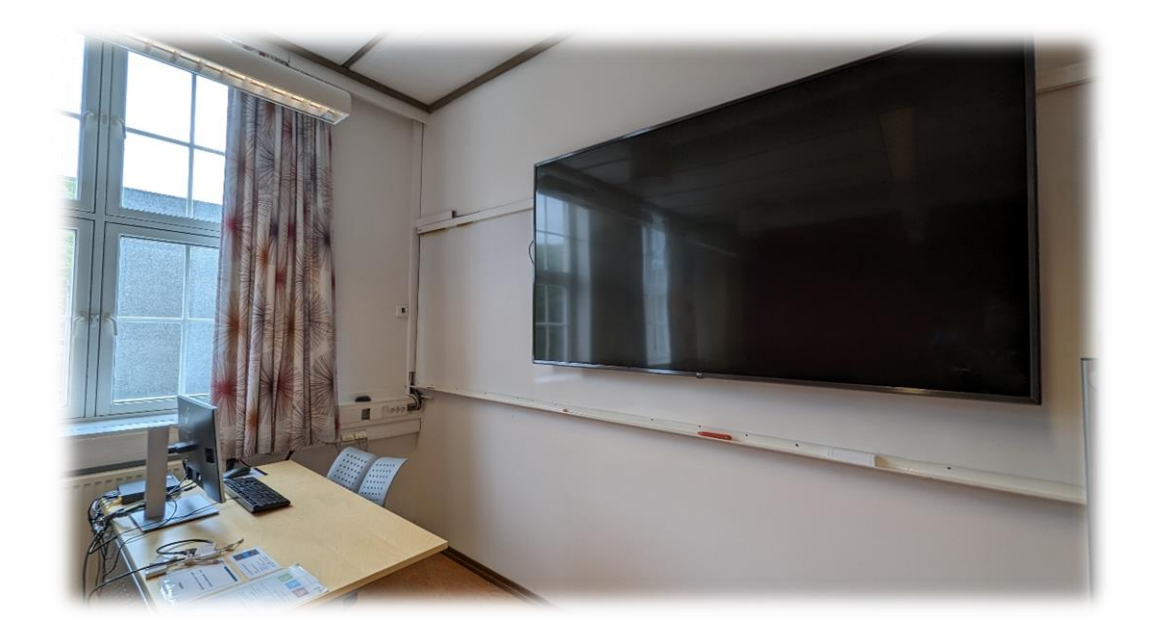

#### Tilkobling av bærbar

Du kan koble til bærbar, direkte med **HDMI-kabel**, eller ved hjelp av **en av overgangene**.

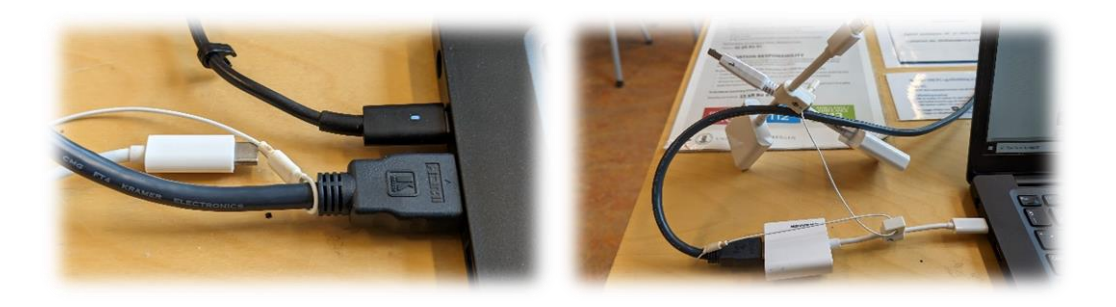

- Når du kobler til **bærbar maskin**, skal bilde automatisk komme opp på storskjerm. Bilde fra **fastmontert UiB-PC** blir da koblet fra storskjermen.
- Når du **kobler fra den bærbare**, vil bilde fra fastmontert UiB PC komme tilbake.

### Endre mellom «Duplicate» og «Extend» visning

For å velge mellom **«Duplicate»** og **«Extend»** holder du inne «**Windowstast»** mens du trykker gjentatte ganger på «**P»**.

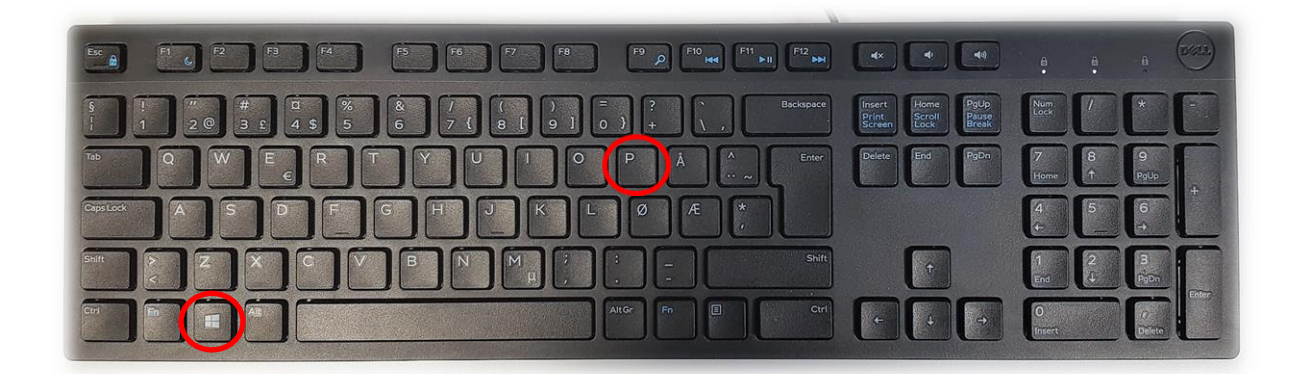

Velger en **«Duplicate»** viser du **samme** bilde på **PC-skjerm** som **projektor**

Velger en **«Extend»** vil du vise **forskjellig** bilde på **PC-skjerm** og **projektor**.

Fordelen med **«Extend»** er at du i en **PowerPointpresentasjon** kan se egne

notater og neste slide på **PC-skjermen** uten at dette blir synlig for **publikum** (projektor)

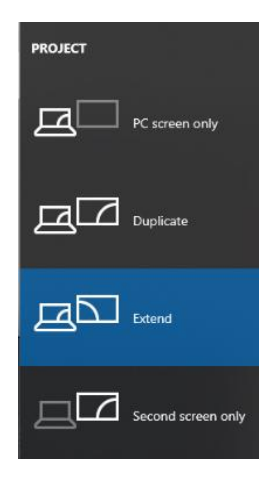

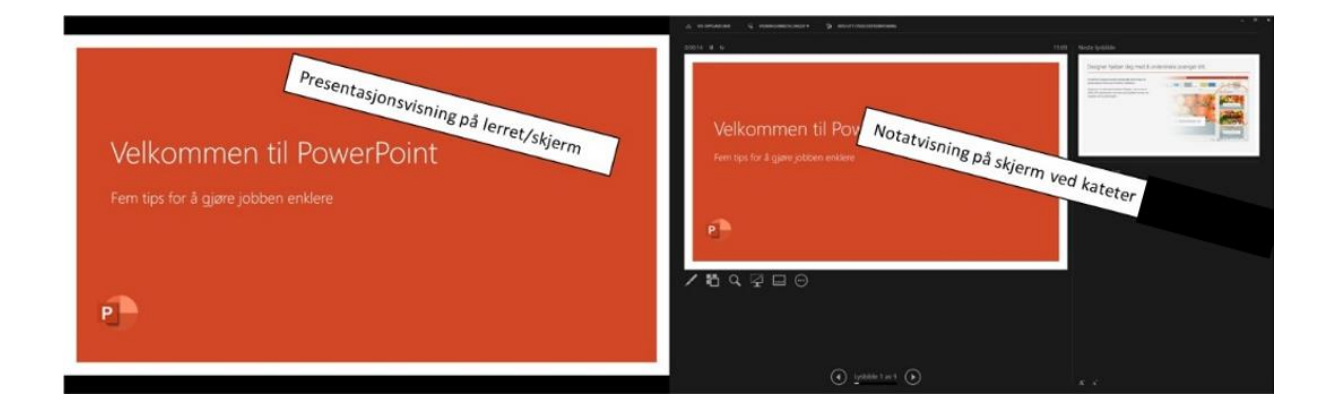

## Bruk av videonotat

Sjekkliste for underviser

## Using Videonote

A teacher's checklist

All lyd i rommet tas opp gjennom kamera. Som underviser trenger du ikke ta på ekstern mikrofon.

Skru på tavlelys dersom du skal bruke tavle.

All sound from this room is captured by a microphone in the camera. Teachers do not have to wear a microphone.

Turn on the blackboard lighting if you plan to use the blackboard.

For mer informasjon om opptak i undervisningsrom, scann koden eller følg lenken nedenfor:

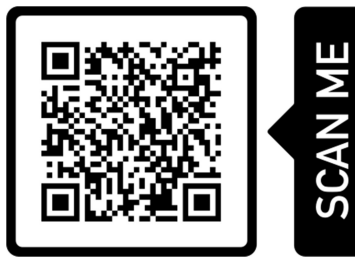

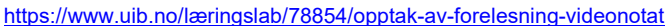

More information about recording of lecture rooms, scan the code or go to the link below:

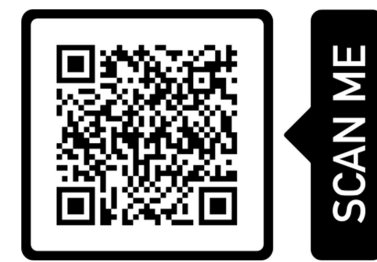

https://www.uib.no/en/learninglab/90227/recording-and-streaming-lectures-videonote

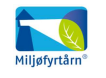

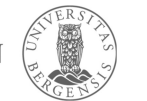

**AOC** 

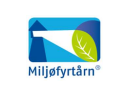

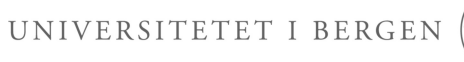

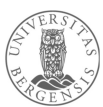